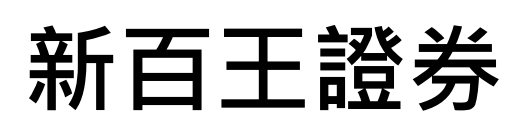

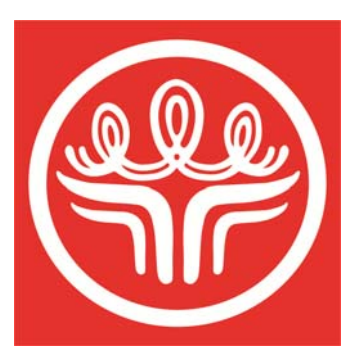

# **雲端行動** Android

# **操作手冊**

# 目錄

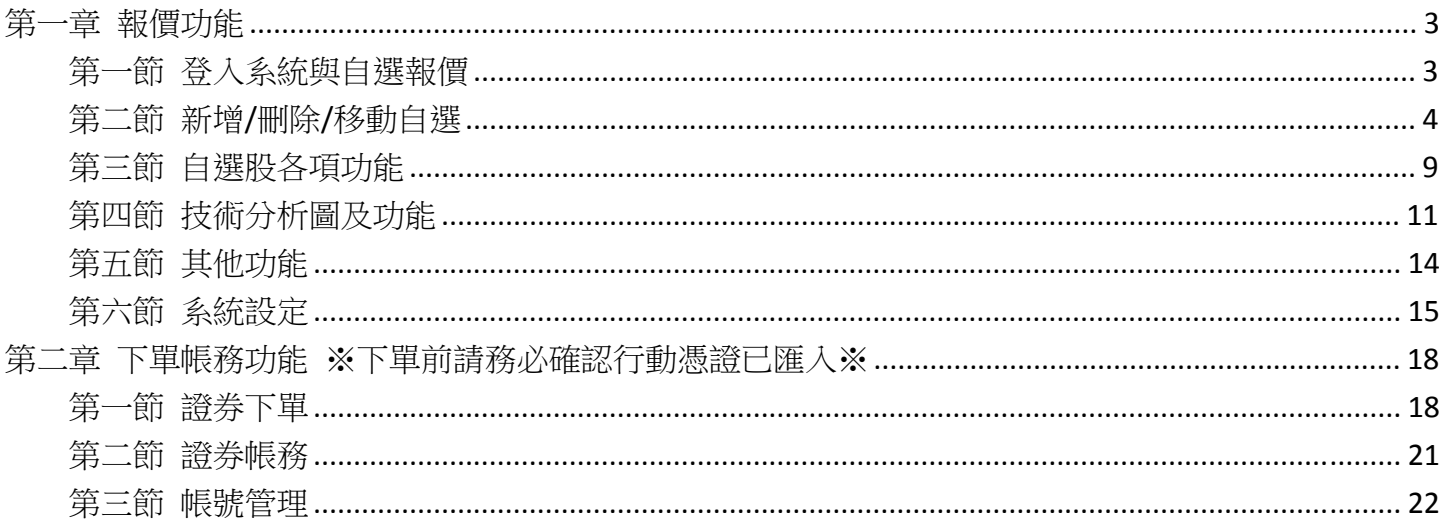

# <span id="page-2-0"></span>**第一章 報價功能**

## <span id="page-2-1"></span>**第一節 登入系統與自選報價**

1. 登入畫面,需輸入身份證號及密碼,登入後才能進行交易。可選擇是否記住登入 ID

2. 登入後於首頁點選【自選報價】

3. 進入自選群組報價畫面

※ 提供五組自選群組,每組可提供設定 30 檔金融商品

※ 自選股報價,可自選上市櫃個股、指數、期貨、權擇權、國際商品,利用上下左右移動瀏覽最新的價

#### 量資訊

※ 支援新增/刪除/移動自選

※ 提供庫存報價功能

※ 點選欄位名稱處,可對欄位數值進行遞增/減排序

#### ※ 支援手機橫置觀看

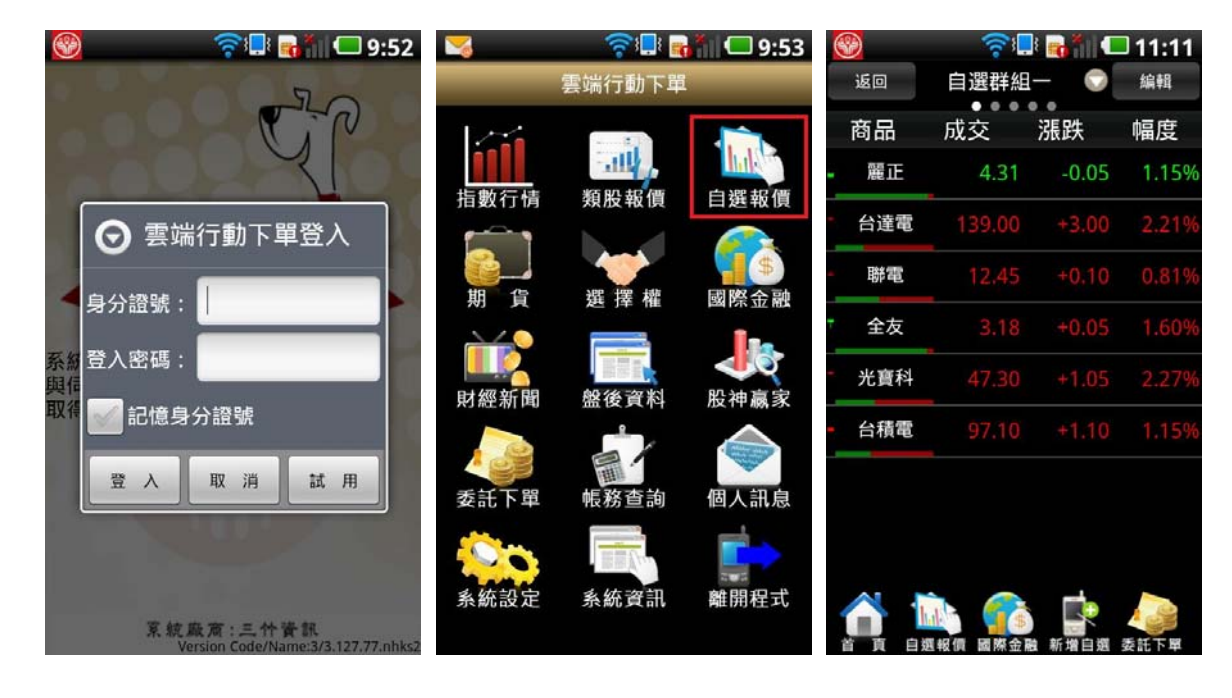

## <span id="page-3-0"></span>**第二節 新增/刪除/移動自選**

1.新增自選-由自選群組輸入代號/股名

(1) 點選主功能選單【新增自選】

(2) 輸入欲新增的股票代號或股名

(3) 勾選欲加入自選之商品,點選右上【完成】鈕即加入自選

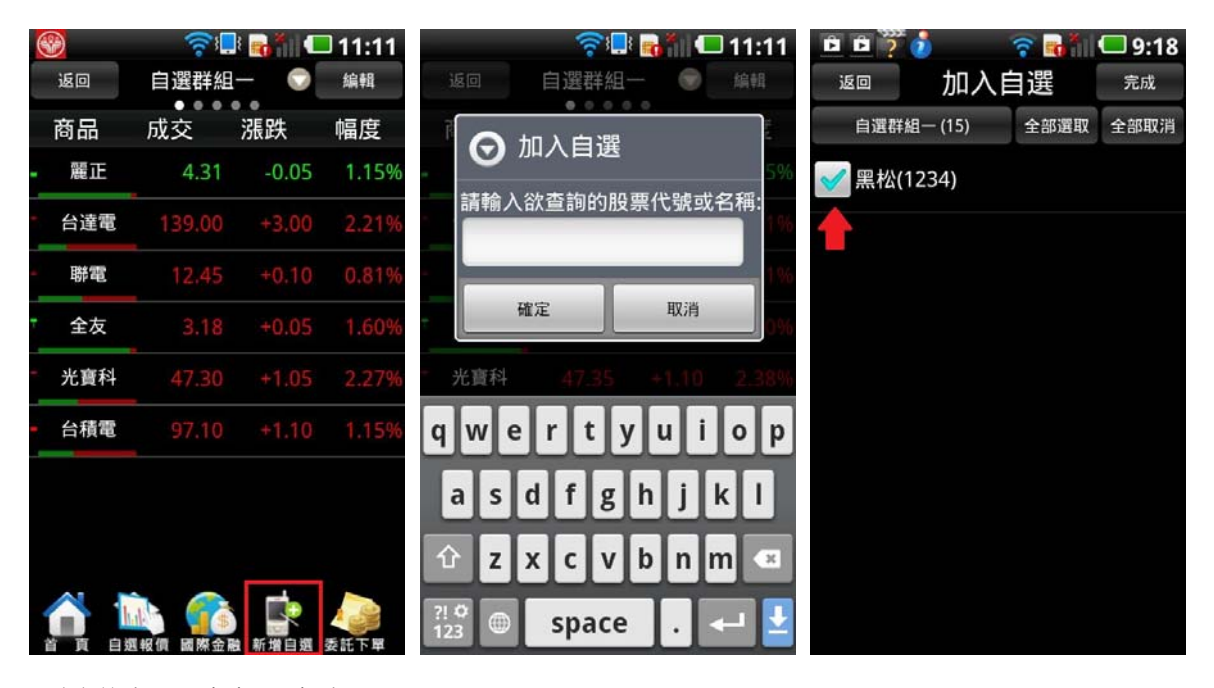

2.新增自選-由類股報價

- (1) 點選首頁【類股報價】
- (2) 選取類股>子分類
- (3) 點選主選單【新增自選】
- (4) 勾選欲加入自選之商品
- (5) 選擇欲加入之群組【自選群組一~五】
- (6) 點選右上【完成】即加入自選

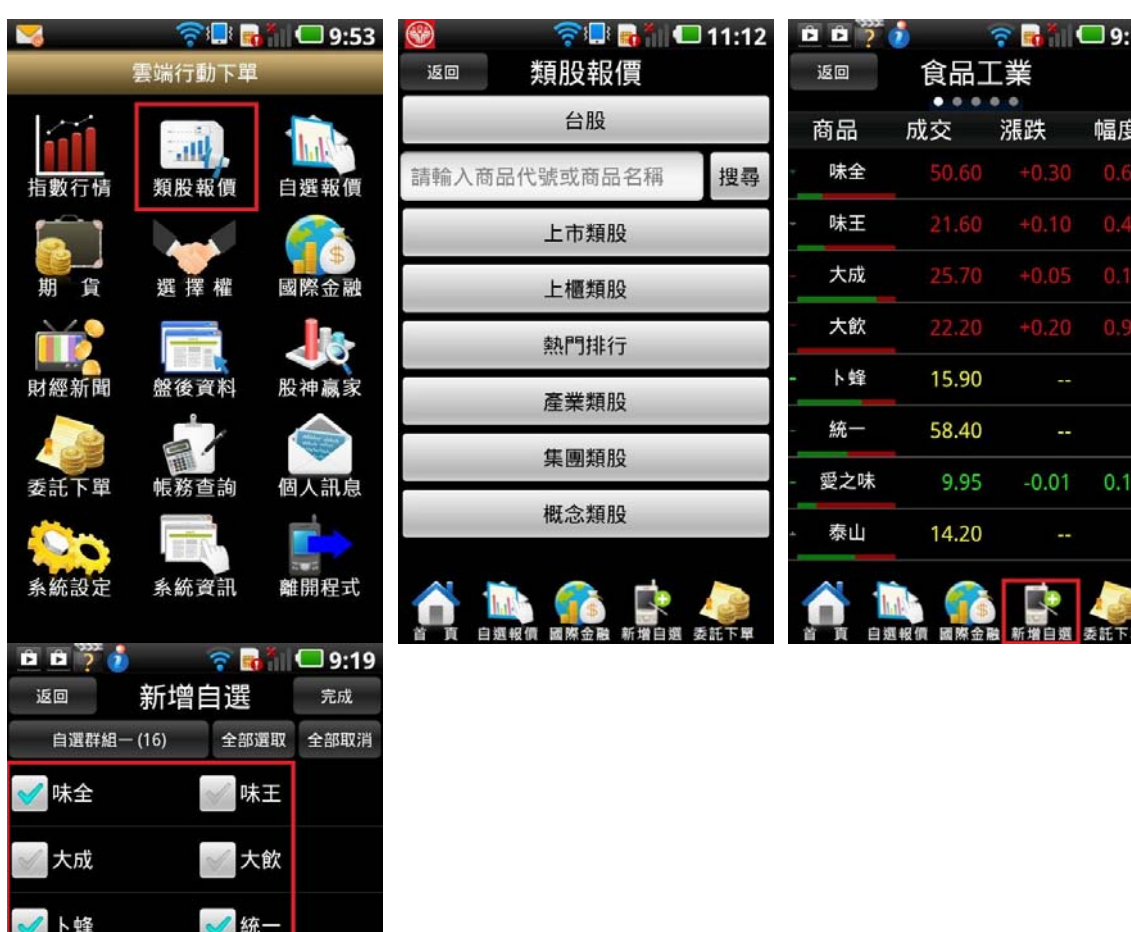

0%

3. 新增自選-由個股資訊

爱之味

福壽

福懋油

聯華

大統益

- (1) 於任一個股資訊功能點選主選單【新增自選】
- (2) 選擇欲加入之群組【自選群組一~五】

泰山

台榮

佳格

聯華食

- 天仁

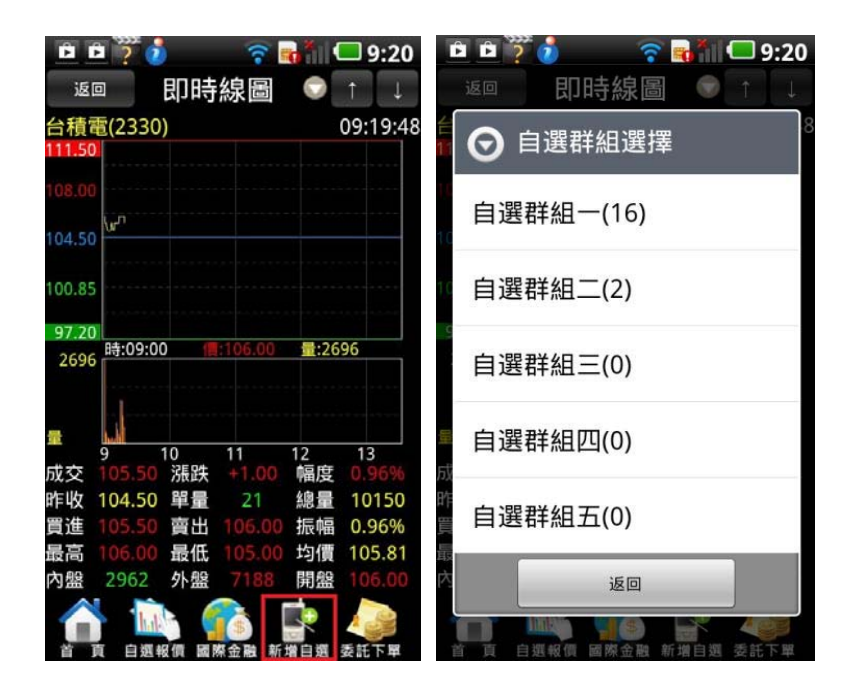

4.刪除自選

(1) 於自選報價頁面,點選右上【編輯】鈕

(2) 勾選欲刪除的個股,即完成刪除商品

![](_page_5_Picture_4.jpeg)

5.移動自選

(1) 於自選報價頁面,點選右上【編輯】鈕

(2) 按壓住欲移動的商品右側「≡」,拖曳至欲移動的位置,即移動商品成功

![](_page_6_Picture_38.jpeg)

6.語音報價

(1) 於自選報價頁面,點選右上【編輯】鈕

(2) 點選個股股名後方符號即可設定語音撥報

(3) 回到報價頁面,即可看到藍色語音符號

![](_page_6_Picture_39.jpeg)

7.到價警示

(1) 於自選報價頁面,點選右上【編輯】鈕

(2) 點選個股股名後方鬧鐘符號即可設定警示通知

(3) 選擇通知條件

- (4) 可依即時價量/行情資訊/關鍵價位設定
- (5) 進入即時價量,點選【成交價格低於】
- (6) 輸入通知值&通知次數後點選【新增設定】即可
- (7) 並可刪除到價條件
- (8) 設定完成在編輯頁面會顯示發亮鬧鐘符號,並顯示條件數

![](_page_7_Picture_5.jpeg)

![](_page_8_Picture_37.jpeg)

## <span id="page-8-0"></span>**第三節 自選股各項功能**

1.自選報價功能

(1)預設第一頁報價欄位為:股名、成交、漲跌、幅度

(2)第二頁報價欄位為:股名、買進、賣出、單量

(3) 第三頁報價欄位為:股名、總量、買量、賣量

※ 欲觀看其他報價欄位:可按住報價畫面後,朝左或朝右撥動進行換頁

![](_page_8_Picture_38.jpeg)

2. 其他功能

(1) 點選上方「即時線圖▼」

(2) 彈出個股功能選單,可選取欲觀看之個股資訊

※ 於觀看商品資訊時,點選上方「功能名稱」處,即可選擇其他功能

![](_page_9_Picture_37.jpeg)

3.欄位排序

(1) 點選欄位名稱處,可對該欄位之數值進行排序

(2) 數值由小至大排序(△)

(3) 數值由大至小排序(▽)

![](_page_9_Picture_38.jpeg)

#### 4.各項商品資訊功能

- (1) 【最佳五檔】-觀看五檔報價,以及近三筆成交&價量資訊。點選五檔可帶下單
- (2) 【即時走勢】-觀看最新交易日之走勢圖及價量資訊
- (3) 【技術分析】-觀看各資料期間之技術分析指標
- (4) 【即時明細】-觀看最新交易日最新幾筆成交明細
- (5) 【今日明細】-觀看最新交易日整天之成交明細
- (6) 【價量統計】-觀看最新交易日之成交價量統計
- (7) 【個股新聞】-觀看相關之歷史新聞
- (8) 【個股盤後】-觀看公司之基本資料/籌碼狀況/財務報表
- (9) 【趨勢診斷】-觀看趨勢面之診斷資訊
- (10) 【財務診斷】-觀看財務面之診斷資訊

## <span id="page-10-0"></span>**第四節 技術分析圖及功能**

1.分析週期

(1)於【技術分析】功能,點選【日線】

(2)選擇欲觀看之分析週期(1 分/5 分/15 分/30 分/60 分/日/周/月線)

(3)還可切換線圖更新頻率

![](_page_11_Picture_0.jpeg)

- 2.分析指標
- (1) 於【技術分析】功能,點選右上【功能】鈕
- (2) 選取【分析指標】
- (3) 選擇欲觀看之指標

![](_page_11_Picture_64.jpeg)

3.指標參數設定

(1) 於【技術分析】功能,點選右邊刻度

(2) 選取【參數設定】

(3) 調整指標參數之數值

- (4) 可新增第二張副圖
- (5) 新增副圖
- (6) 返回畫面後查看

![](_page_12_Picture_4.jpeg)

4.線圖縮放

(1) 於【技術分析】功能,可看到 k 線圖左上方淡色+、-圖示

(2) 選取【線圖放大】-線圖放大一單位

(3) 選取【線圖放小】-線圖縮小一單位

![](_page_13_Figure_1.jpeg)

# <span id="page-13-0"></span>**第五節 其他功能**

#### 1.類股報價

- (1) 點選首頁【類股報價】
- (2) 選取類股>子分類
- (3) 觀看該類股商品報價

#### 2.期貨

- (1) 點選首頁選單【期貨】
- (2) 選擇欲觀看之標的
- (3) 觀看該標的之期貨商品報價
	- 3. 報價資訊:選擇權
- (1) 點選首頁選單【選擇權】
- (2) 選擇欲觀看之標的
- (3) 觀看該標的之選擇權商品報價

#### 4.國際金融

- (1) 點選首頁選單【國際金融】
- (2) 選擇欲觀看之市場類別
- (3) 觀看該類別之國際商品報價
- 5. 財經新聞
- (1) 點選首頁選單【財經新聞】
- (2) 選擇欲觀看之新聞類別
- (3) 觀看該類別之新聞標題。點選標題可看其內文。

#### 6.盤後資料

- (1) 點選首頁選單【盤後資料】
- (2) 選擇欲觀看之盤後資料類別
- (3) 觀看盤後資料內容

#### 7.股神贏家

- (1) 點選首頁選單【股神贏家】
- (2) 可選擇 6 項【決策選股】及 9 項【財務選股】
- (3) 觀看選股之資料內容

## <span id="page-14-0"></span>**第六節 系統設定**

#### 1.客服電話

- (1) 點選首頁選單【系統設定】
- (2) 選取【客服電話】

(3) 執行撥打客服電話

#### 2.營業員電話設定

- (1) 點選首頁選單【系統設定】
- (2) 選取【營業員電話設定】
- (3) 提供使用者自行編輯
- 3. 離線推撥設定
- (1) 點選首頁選單【系統設定】
- (2) 選取【離線推播設定】
- (3) 可設定在未開啟程式 或與背景執行程式時收到推撥訊息
- 4. 訊息通知設定
- (1) 點選首頁選單【系統設定】
- (2) 選取【訊息通知設定】
- (3) 可設定警示訊息& 系統公告之開啟或關閉
- 5. 下載最新版本
- (1) 點選首頁選單【系統設定】
- (2) 選取【下載最新版本】
- (3) 自動比對是否有最新版本。若無,則顯示「此版本已為最新版」

#### 6.顯示手機資訊

- (1) 點選首頁選單【系統設定】
- (2) 選取【顯示手機資訊】
- (3) 列出手機及連線相關資訊

#### 7.螢幕恆亮模式設定

- (1) 點選首頁選單【系統設定】
- (2) 選取【螢幕恆亮模式設定】
- (3) 設定手機恆亮模式開啟/關閉
- 8. 主動回報設定
- (1) 點選首頁選單【系統設定】
- (2) 選取【主動回報設定】
- (3) 設定委託/成交回報通知開關

![](_page_16_Picture_8.jpeg)

9.報價欄位設定

- (1) 點選首頁選單【系統設定】
- (2) 選取【報價欄位設定】
- (3) 選取欲移動的欄位,拖曳至欲移動的位置

![](_page_17_Picture_59.jpeg)

10. 內外盤比顯示設定

- (1) 點選首頁選單【系統設定】
- (2) 選取【內外盤比顯示設定】
- (3) 可設定報價畫面提供內外盤比開關
- 11. k 棒顯示設定
- (1) 點選首頁選單【系統設定】
- (2) 選取【k 棒顯示設定】
- (3) 設定報價畫面提供 K 棒顯示開關

# <span id="page-17-0"></span>**第二章 下單帳務功能**

### ※**下單前請務必確認行動憑證已匯入**※

## <span id="page-17-1"></span>**第一節 證券下單**

1.由首頁之選單進入下單

- (1) 點選首頁選單【委託下單】
- (2) 選擇【證券下單】項目
- (3) 輸入股票代號,或由分類挑選欲下單之商品
- (4) 選擇類別:普通/盤後/零股
- (5) 選擇委託別:現股/融資/融券
- (6) 選擇買賣別:買/賣。選擇買時底色為粉紅色,選擇賣時底色為粉綠色
- (7) 可提供資券成數查詢
- (8) 點入即可查詢資券成數配額
- (9) 輸入價位或直接取價
- (10) 輸入單位
- (11) 按下【下單】鈕,即可將委託單送出

![](_page_18_Picture_11.jpeg)

![](_page_19_Picture_42.jpeg)

2.由個股資訊委託下單

(1) 於任一個股資訊功能點選主選單【委託下單】

L.

(2) 將商品帶至下單頁面。選擇類別/委託/買賣/價格/單位。按【下單】即可將委託單送出

![](_page_19_Picture_43.jpeg)

3.語音下單

(1) 點選首頁選單【委託下單】

(2) 選擇【語音下單】項目

(3) 可直接進行外撥語音下單

#### 4.股票申購

(1) 點選首頁選單【委託下單】

(2) 選擇【股票申購】項目

#### (3) 可進行申購及申購狀態查詢

![](_page_20_Picture_64.jpeg)

# <span id="page-20-0"></span>**第二節 證券帳務**

1.證券-委託查詢

(1) 點選首頁選單【帳務查詢】

(2) 選擇【證券-委託查詢】

(3) 可查詢證券委託回報, 及進行委託單之刪單/改量

2.證券-成交查詢

(1) 點選首頁選單【帳務查詢】

(2) 選擇【證券-成交查詢】

(3) 可查詢證券成交單回報

#### 3.證券-庫存查詢

(1) 點選首頁選單【帳務查詢】

- (2) 選擇【證券-庫存查詢】
- (3) 可查詢證券庫存資料,以及進行庫存轉下單

4.證券-對帳單查詢

- (1) 點選首頁選單【帳務查詢】
- (2) 選擇【證券-對帳單查詢】
- (3) 選擇查詢區間(當天/三天/近一週/近一月/本月份/上個月份)

5.證券-維持率查詢

- (1) 點選首頁選單【帳務查詢】
- (2) 選擇【證券-維持率查詢】
- (3) 選擇查詢維持率
- 6.證券-申購查詢
- (1) 點選首頁選單【帳務查詢】
- (2) 選擇【證券-申購查詢】
- (3) 可選擇新股申購及申購查詢

### <span id="page-21-0"></span>**第三節 帳號管理**

- 1.點選首頁選單【帳務查詢】
- 2.選擇【證券】類>【帳號管理】
- 3.點選帳號進入帳號管理
- 4.可查看個人資訊,憑證資料及密碼修改

![](_page_22_Picture_6.jpeg)

![](_page_22_Picture_7.jpeg)